# **Teacher Recommendation Request**

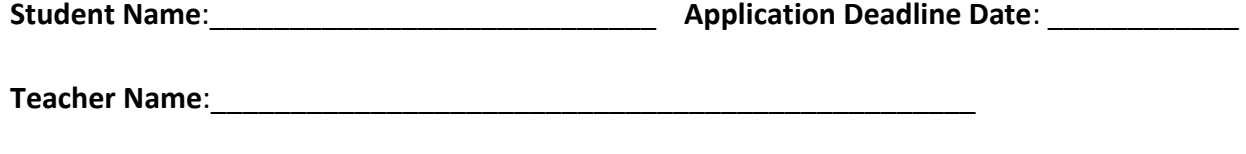

**Classes Taught**:\_\_\_\_\_\_\_\_\_\_\_\_\_\_\_\_\_\_\_\_\_\_\_\_\_\_\_\_\_\_\_\_\_\_\_\_\_\_\_\_\_\_\_\_\_\_\_\_

**Directions: Student** please complete this form and turn it in to the teacher(s) that you would like to request recommendation letters from. **Teacher's** directions for completing the recommendation letter and uploading them to Naviance are on the back.

1. **Why would you like this teacher to write a recommendation letter for you?**

2. **What are two things that you have learned from being in their class?** 

**3. If there is one thing you hope your teacher saw in you during your time in their class what would it be?** 

**4. Resume**

**\_\_\_\_Attached \_\_\_\_Available in Naviance**

# **Teacher Recommendation Request**

## **Teacher Directions**

# **Please make sure that you follow and complete all steps below or your recommendation letter will not be considered complete.**

If you have lost, misplaced, or forgot you Naviance Username and/or Password please email Mrs. Tracy Sponsler [\(tsponsler@aacps.org\)](mailto:tsponsler@aacps.org) to have it resent to your school email.

#### **In Naviance:**

- **1. Search for the student**
- **2. Click the eDocs tab at the top of the page**
- **3. Click "Prepare" at the top**

### **Step 1: Upload a recommendation letter:**

- 1. Click "Add" next to teacher documents
- 2. Select "Upload a file"
- 3. Then select **Written Evaluation** from the list of Teacher Documents. An upload file box will appear.
	- a. \*If the written evaluation is for only one application, the teacher selects the college's name from the Application dropdown menu.
	- b. \*Recommended option "All Applications"
- 4. Click **browse** to locate the file on the computer, and once the file is located
- 5. Click **Upload file** to add it to the list of recommendations.

### **Step 2: Complete the Common App Teacher Evaluation form:**

- 1. Click "Prepare Form"
- 2. Select **Common App Teacher Evaluation**
- 3. Fill out the required fields (they are marked with a  $*$ )
- 4. Click "save/submit"

\*\*\*If you have any questions please email Mrs. Tracy Sponsler [\(tsponsler@aacps.org\)](mailto:tsponsler@aacps.org) for help. \*\*\*